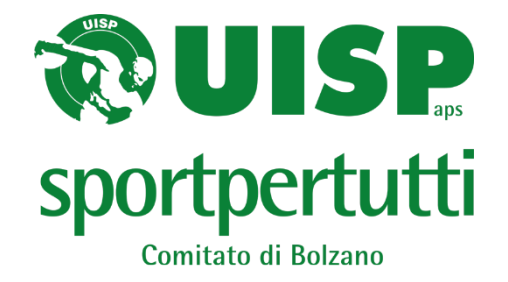

## **GUIDA ALLA VISUALIZZAZIONE DELLA TESSERA UISP DIGITALE**

Finalmente è disponibile l'applicazione UISP che permette di visualizzare digitalmente la propria tessera UISP ed averla disponibile sul proprio smartphone.

## *ISTRUZIONI PASSO A PASSO:*

- 1. Scaricare dagli store ufficiali di Google o Apple l'applicazione "AppUISP"
- 2. Al primo accesso selezionare "Registrati",
- 3. Inserire il proprio indirizzo email (che deve essere assolutamente digitato anche nel software del tesseramento al momento della creazione della tessera, al fine di garantire l'accesso dell'effettivo titolare della stessa) ed il proprio codice fiscale.
- 4. Il sistema, dopo aver verificato la validità dei dati inseriti, provvede ad inviare una email con password provvisoria con cui è possibile effettuare il primo accesso alla AppUisp.

## *ULTERIORI NOTE:*

Tramite l'apposito menù, una volta effettuato l'accesso ,si può personalizzare la password.

Nel caso l'indirizzo email sia collegato a più persone (es.: ai propri figli) è possibile selezionare da un elenco la persona per la quale visualizzare la propria tessera/scheda attività.